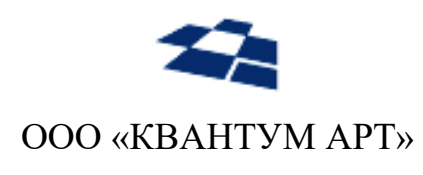

115184, Москва, Озерковский переулок, д. 12 тел. (495) 783-65-74

# Модуль React для QP8.WidgetPlatform

Руководство пользователя

Москва 2023

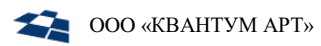

## История изменений

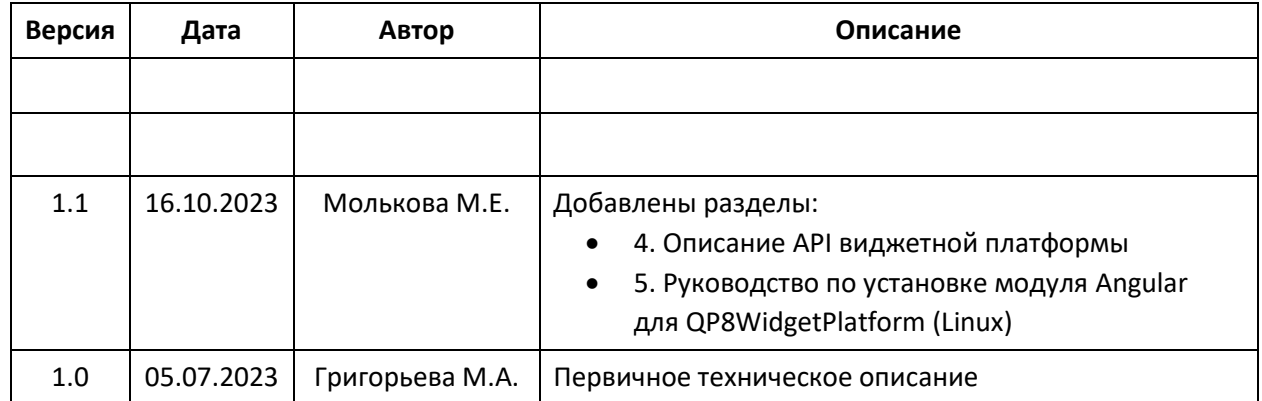

## Оглавление

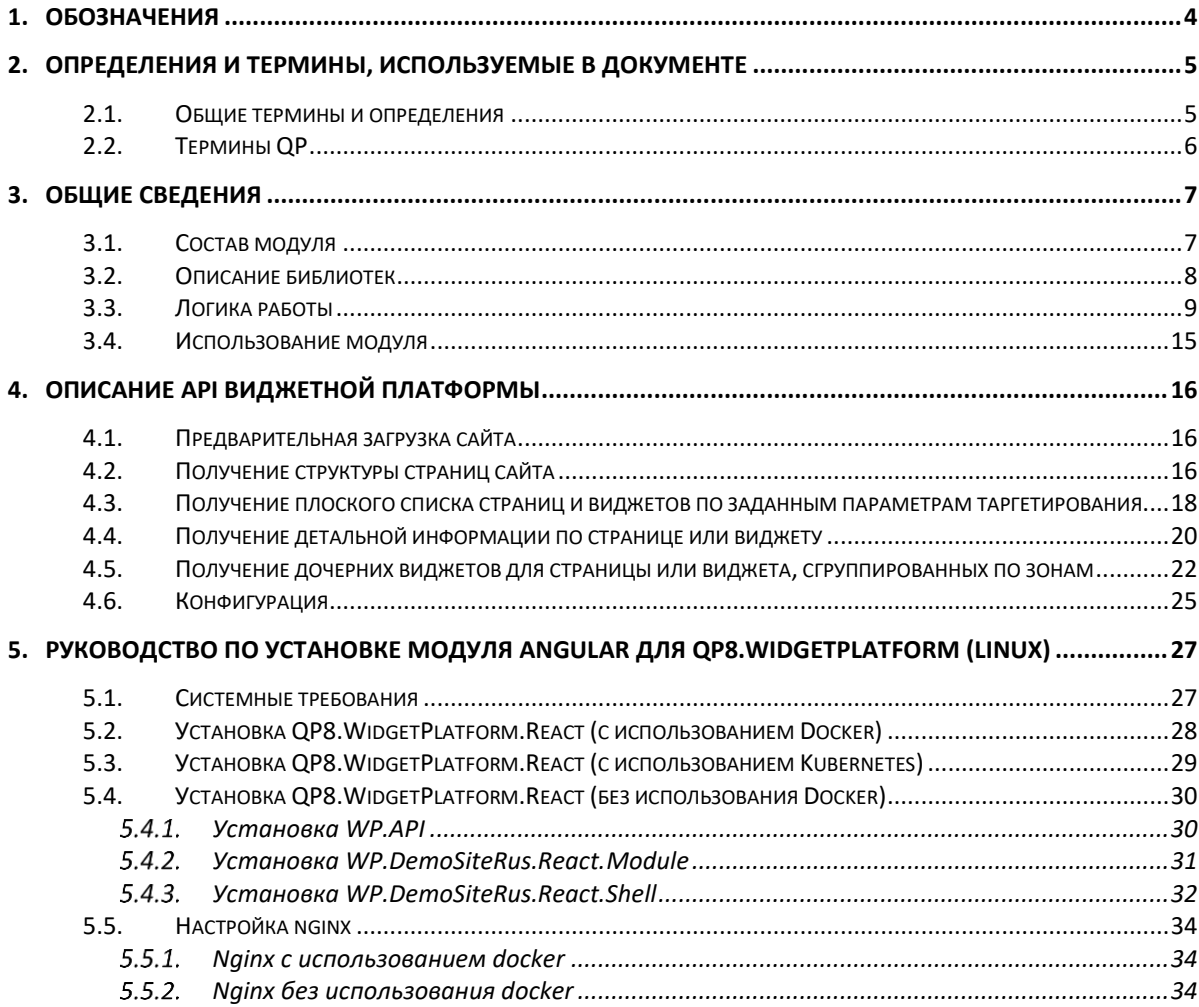

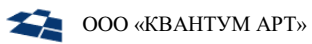

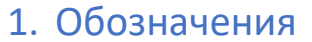

<span id="page-3-0"></span>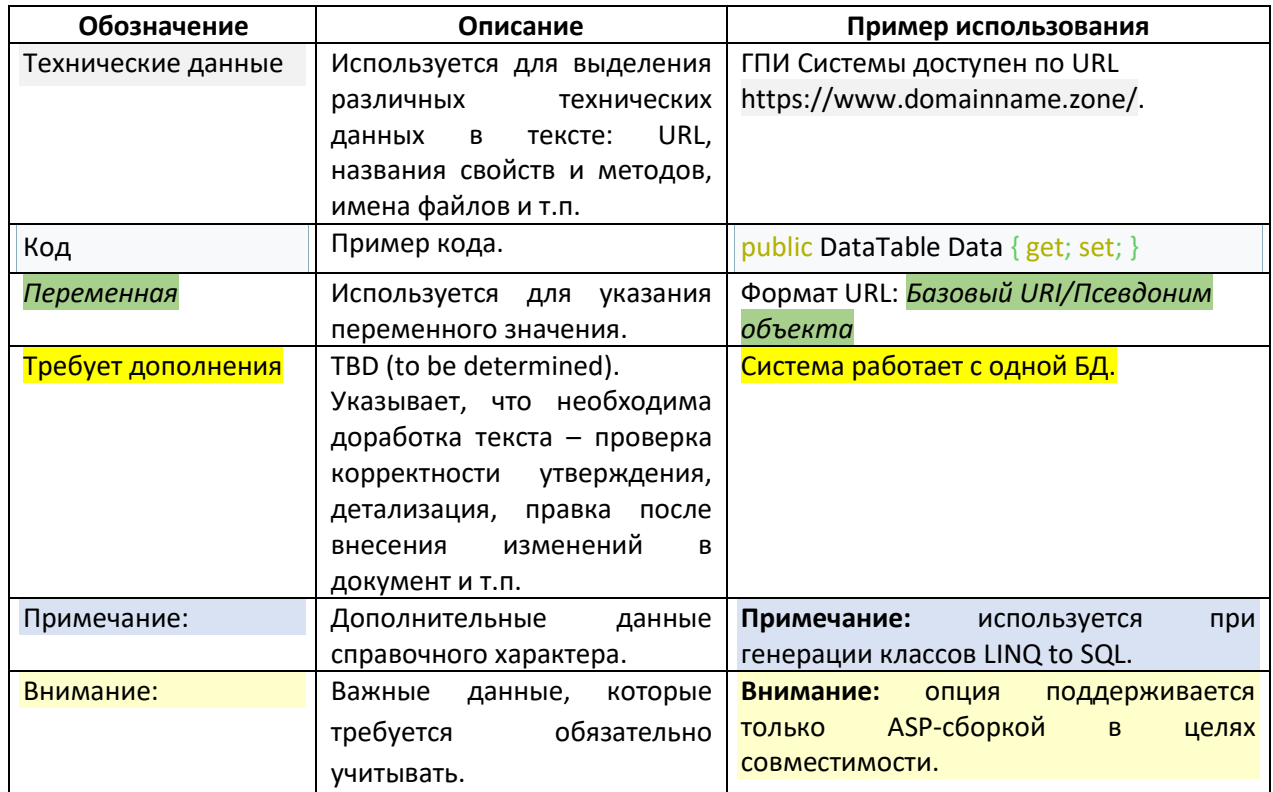

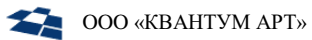

## 2. Определения и термины, используемые в документе

#### <span id="page-4-1"></span><span id="page-4-0"></span> $2.1.$ Общие термины и определения

В таблице ниже приведено описание используемых терминов и определений.

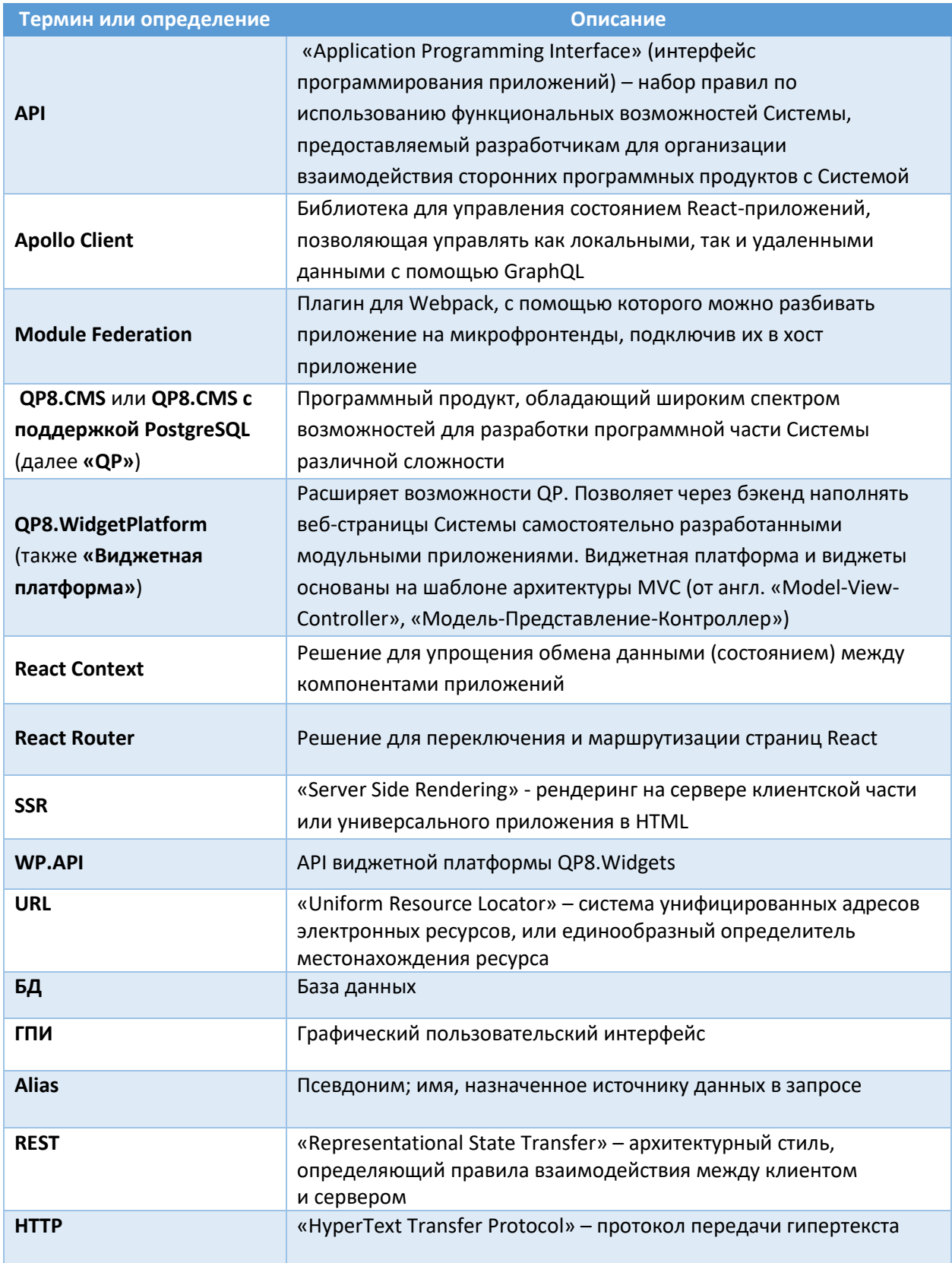

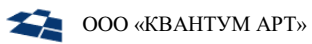

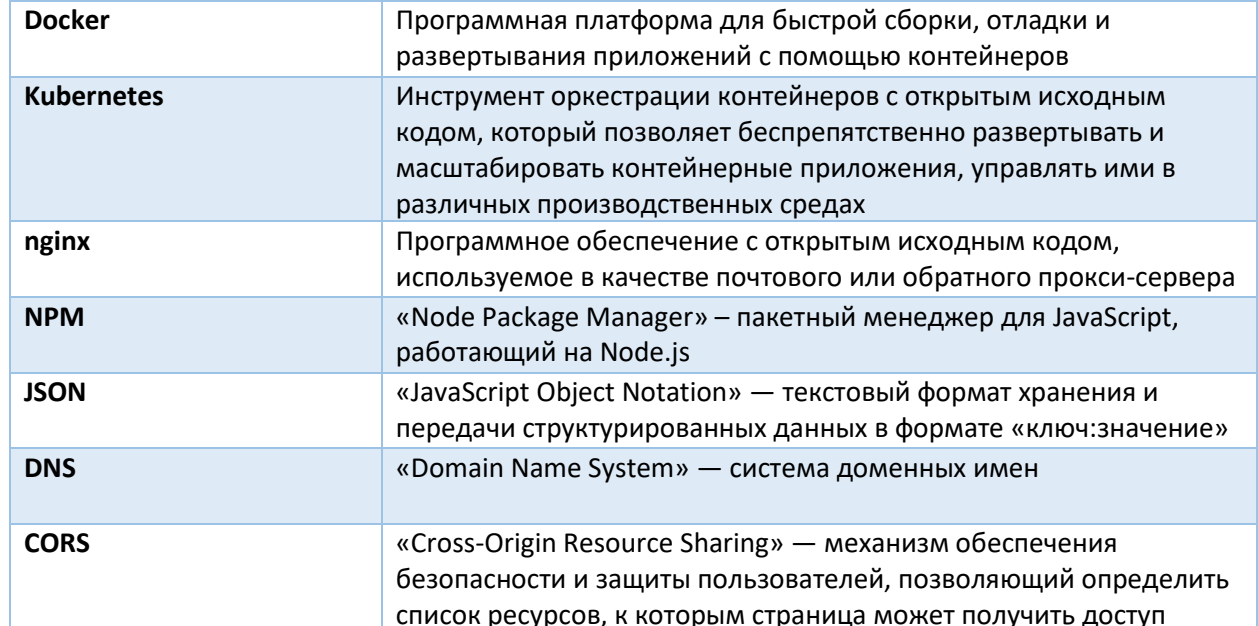

## <span id="page-5-0"></span>2.2. Термины QP

В таблице ниже приведены термины QP.

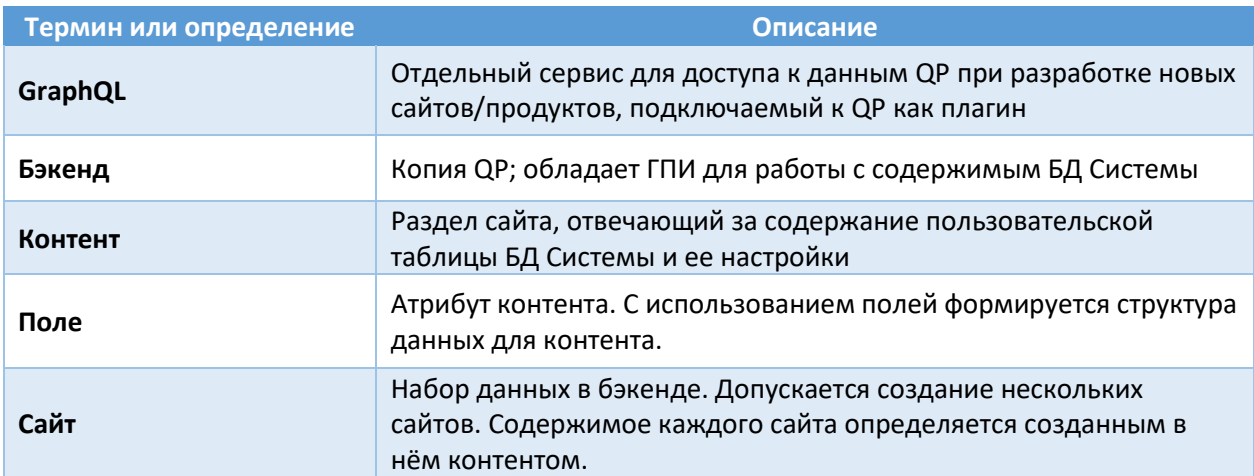

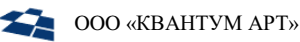

## 3. Общие сведения

<span id="page-6-0"></span>Модуль **React** для продукта **QP8.WidgetPlatform** (или QP8.WidgetPlatform.React) – это набор средств, позволяющих разработать сайт на технологии *React* с использованием возможностей виджетной платформы **QP8.WidgetPlatform**.

### <span id="page-6-1"></span>3.1. Состав модуля

Модуль состоит из:

- библиотек [@quantumart/qp8-widget-platform-shell-core,](https://www.npmjs.com/package/@quantumart/qp8-widget-platform-shell-core) [@quantumart/qp8-widget](https://www.npmjs.com/package/@quantumart/qp8-widget-platform-shell)[platform-shell,](https://www.npmjs.com/package/@quantumart/qp8-widget-platform-shell) [@quantumart/qp8-widget-platform-module,](https://www.npmjs.com/package/@quantumart/qp8-widget-platform-module) [@quantumart/qp8-widget](https://www.npmjs.com/package/@quantumart/qp8-widget-platform-bridge)[platform-bridge](https://www.npmjs.com/package/@quantumart/qp8-widget-platform-bridge) (доступны в репозитории npm.js, включаются в состав сайтов, разрабатываемых на технологии React);
- сервиса API виджетной платформы;

Также в состав дистрибутива входит демо-сайт, показывающий возможности виджетной платформы на технологии React.

**Внимание**: Модуль React не является мультитенантным и устанавливается для конкретного *customer code*.

**Внимание**: Компонент WP.API может использоваться только либо для live, либо для stage (по умолчанию). Если необходимы оба режима, нужно установить ещё один экземпляр сервиса, поменяв название сервиса и порт.

**Внимание**: Компонент WP.API (сервис API виджетной платформы) входит также в состав модуля Angular. В случае одновременной установки обоих модулей можно использовать уже установленный компонент и закомментировать соответствующие разделы манифестов / не выполнять соответствующие шаги установки, либо установить ещё один экземпляр сервиса, поменяв название сервиса и порт.

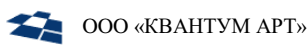

### <span id="page-7-0"></span>3.2. Описание библиотек

Для работы сайта, содержащего структуру страниц виджетной платформы QP, реализовано четыре проекта:

- Shell;
- Shell-core;
- Bridge;
- Module.

Shell – обертка структуры сайта, которая загружает структуру сайта виджетной платформы QP c помощью Web API; создает структуру сайта на React Router, обеспечивает асинхронную загрузку параметров виджетов в случае необходимости, содержит в себе Apollo Client для взаимодействия с контентами QP.

Module – проект, содержащий в себе компоненты (визуальное представление) для отдельных типов страниц и виджетов в виджетной платформе на основе QP.

Shell-core - содержит в себе код бизнес-логики для проекта Shell; выделен отдельный npm-пакет для более простого обновления и доработки бизнес логики.

Bridge – проект предназначен для передачи данных от проекта Shell проекту Module через React Context.

Проекты Shell и Module работают по технологии Module Federation.

#### **Примечание:** дополнительные ссылки на документацию:

- 1) <https://github.com/QuantumArt/qp8-widget-platform-shell>
- 2) <https://github.com/QuantumArt/qp8-widget-platform-shell-core>
- 3) <https://github.com/QuantumArt/qp8-widget-platform-bridge>
- 4) [https://github.com/QuantumArt/qp8-widget-platform-module/watchers](https://github.com/QuantumArt/qp8-widget-platform-module/watchers%20%20%203)

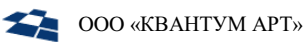

#### <span id="page-8-0"></span> $3.3.$ Логика работы

Логика работы модуля React для виджетной платформы QP8.WidgetPlatform состоит из отображения модулем React контента виджетной платформы QP8. WidgetPlatform.

Рассмотрим логику работы модуля React на примере создания страницы и полей в QP8. Widget Platform и ее отрисовки модулем React:

1. Создадим новый тип страницы в QP8. WidgetPlatform:

- 1) перейдем в раздел main\_site/Container/Articels, добавить новую статью;
- 2) заполним форму создания статьи, ограничившись основными полями (Рисунок 1).
	- Title заголовок страницы;
	- FrontModuleURL URL, содержащий папки client и server, которые, в свою очередь, содержат входную точку модуля - remoteEntry.js;
	- страницы (укажем локальный адрес);
	- ModuleName название модуля;
	- Identifier уникальный идентификатор страницы или виджета;
- 3) сохраним введенные данные, нажав на кнопку «Save»;
- 4) опубликуем статью, установив статус «Published».

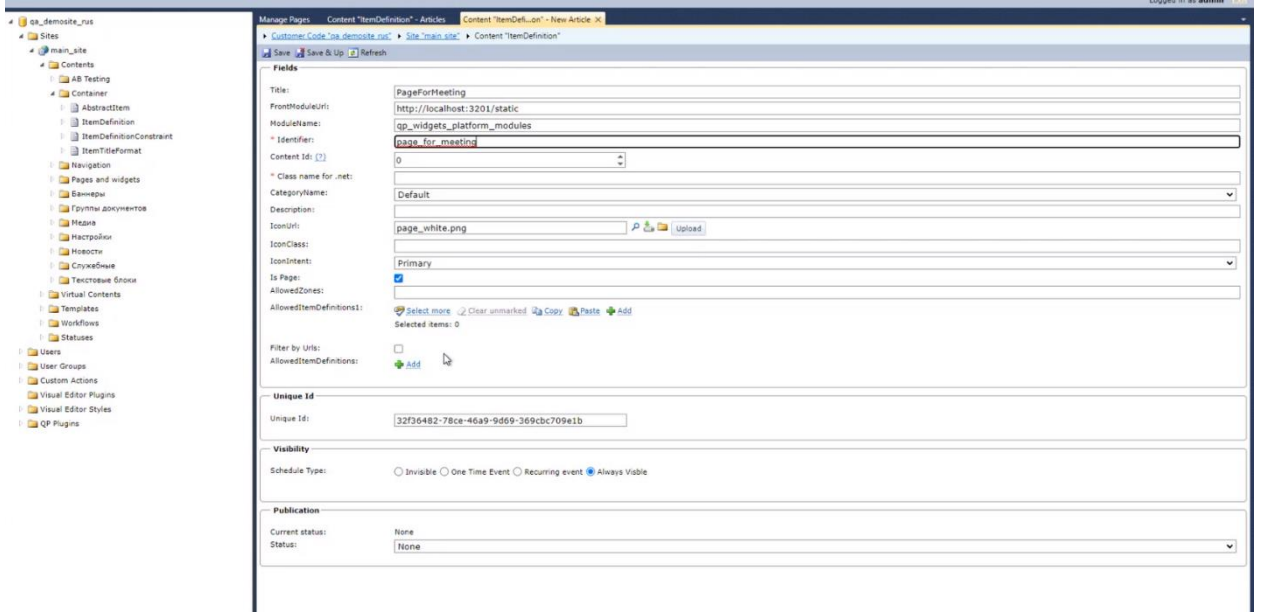

Рисунок 1 Форма создания статьи в QP8. WidgetPlatform

- <span id="page-8-1"></span>2. Создадим новый тип контента для созданной на первом шаге страницы:
	- 1) перейдем в раздел main\_site/Container/Pages and Widgets, далее нажмем на «New Content» по правой кнопке;
	- 2) заполним форму создания поля, ограничившись основными полями (Рисунок 2);
	- 3) сохраним введенные данные, нажав на кнопку «Save».

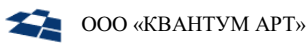

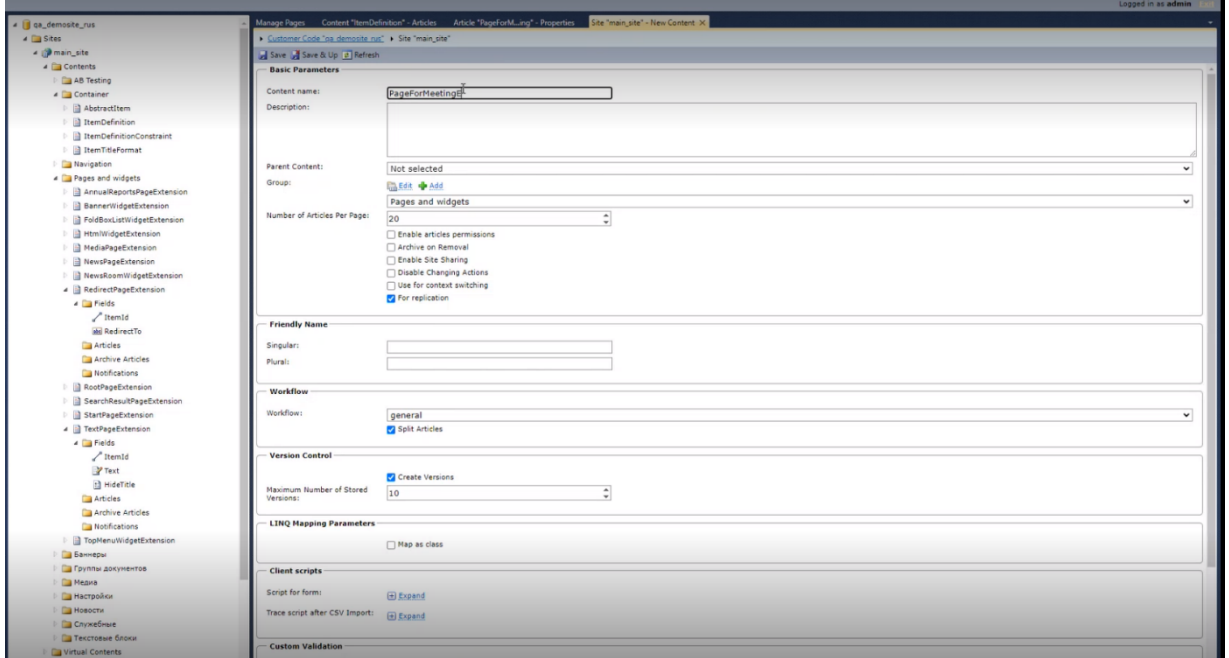

*Рисунок 2 Создание нового поля для страницы*

- <span id="page-9-0"></span>**4)** скопируем ID созданного контента и вставим его в форму созданной страницы в поле «Content ID».
- **3.** Добавим новый тип страницы в структуру:
	- **1)** перейдем в раздел main\_site;
	- **2)** далее перейдем в Template page и нажимаем «Add item» по правой кнопке мыши;
	- **3)** заполним форму [\(Рисунок](#page-9-1) 3):
		- $\bullet$  Tittle название поля;
		- Alias тип поля;
		- Content Type выбираем из раскрывающегося списка, страницы которая была создана на первом шаге.

<span id="page-9-1"></span>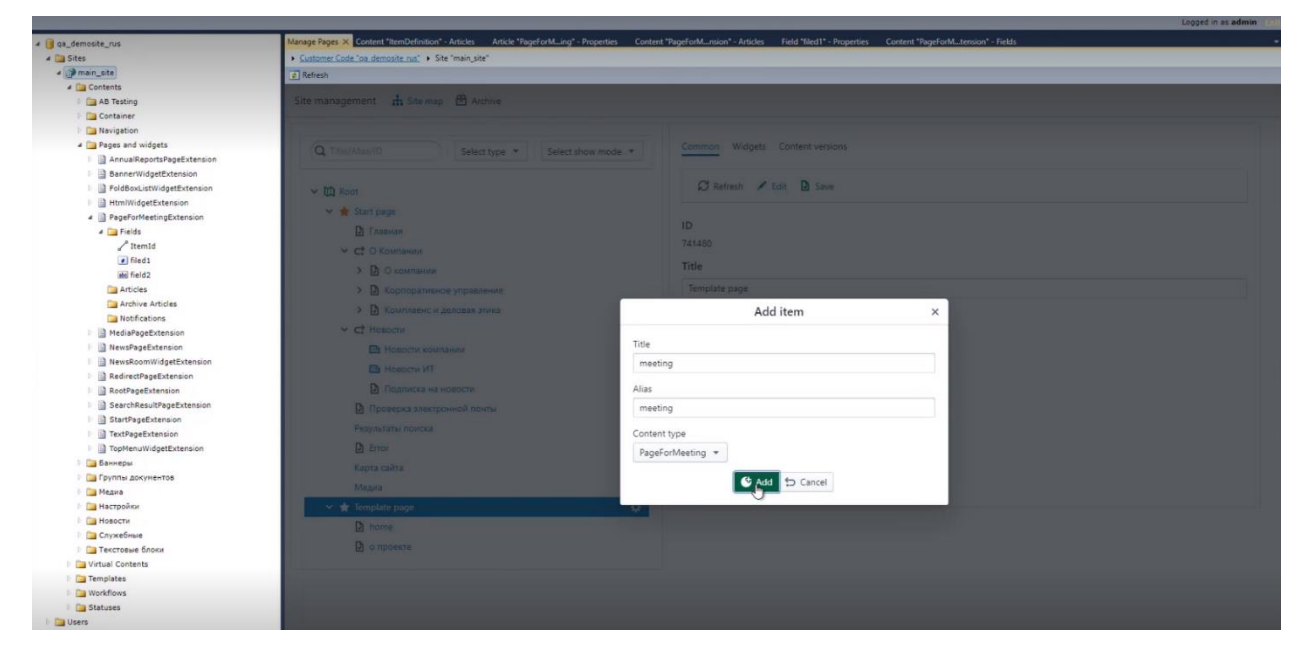

*Рисунок 3 Добавление нового типа страницы в структуру сайта*

Версия 1.1

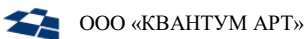

- **4.** Для того чтобы модуль Shell знал, как отображать новый тип страницы, необходимо указать данный тип в проекте Module:
	- **1)** создаем в Module новую папку page\_for\_meeting Module/src/components/pages и добавляем новый файл page\_for\_meeting.tsx;
	- **2)** в файле module-federation.js Module/config указываем ссылку ([Рисунок](#page-10-0) 4);
	- **3)** в файле page\_for\_meeting.tsx прописываем следующий код [\(Рисунок](#page-10-1) 5);

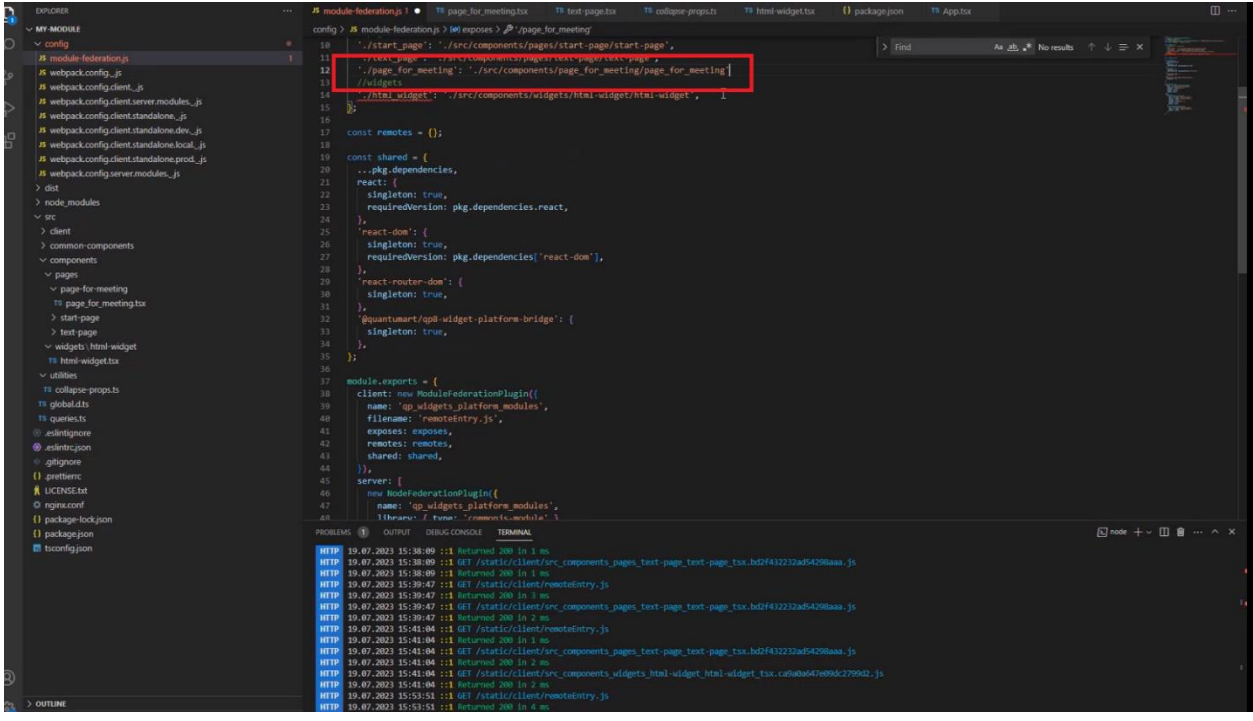

*Рисунок 4 Указание нового типа страницы в Module*

<span id="page-10-0"></span>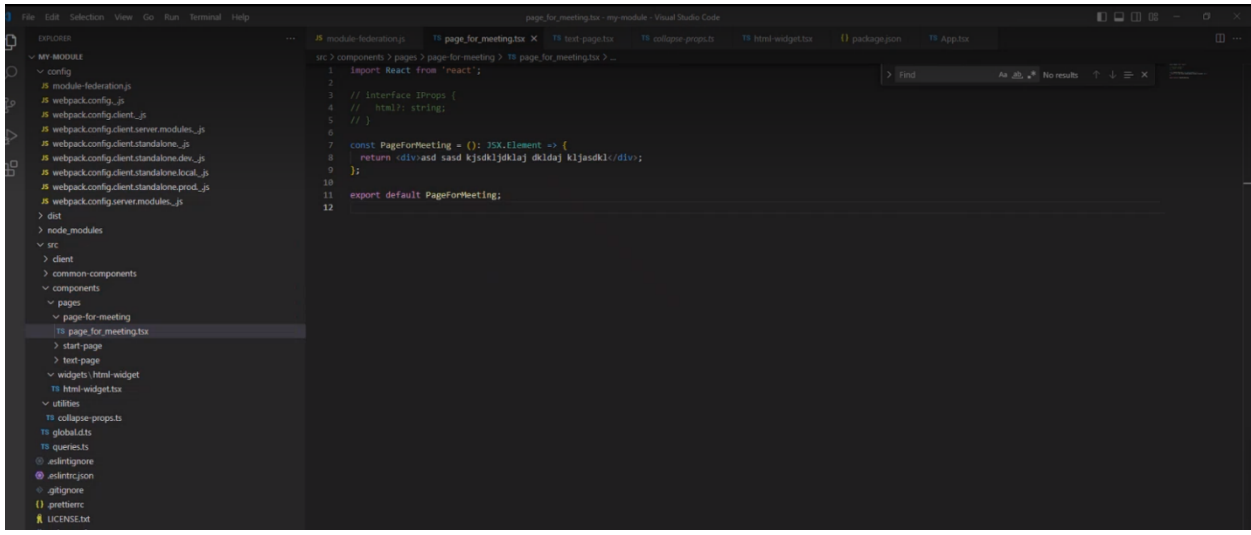

*Рисунок 5 Указание нового типа страницы в Module*

<span id="page-10-1"></span>**5.** В случае если используется статическая загрузка модулей, в проект Shell необходимо также прописать ссылку на новый тип страницы. В файле static-wpc-modules.ts Shell/src/appsettings-shell прописываем ссылку на новый тип страницы [\(Рисунок](#page-10-0) 4).

Также возможен динамический импорт c QP8.WidgetPlatform.

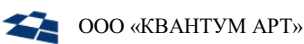

Для этого необходимо выполнить следующие настройки:

- 1) удалить информацию из файла static-wpc-modules.ts Shell/src/app-settingsshell по ссылке на новый тип проекта;
- 2) указать в файле settings. json проекта Shell динамические настройки и отключить SSR:

```
"userDynamicModule": true
"ssr": \{active:false,
 ttl: 30
\mathcal{E}
```
3) в файле module federation.js Module/config выключаем загрузку модуля (Рисунок  $6$ ).

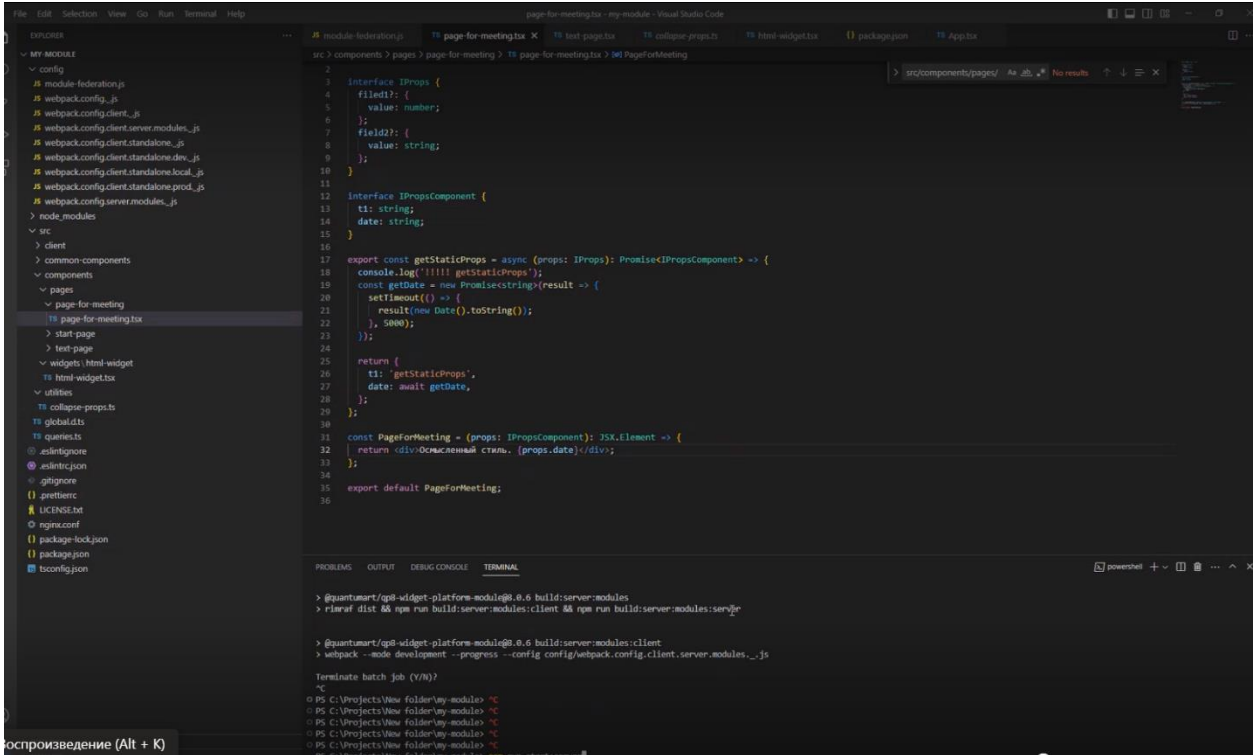

Рисунок 6 Выключение загрузки модуля

<span id="page-11-0"></span>• Функция getStaticProps - функция для получения данных во время сборки.

Страница, на которой экспортируется асинхронная функция getStaticProps, предварительно рендерится с помощью возвращаемых этой функцией пропсов.

```
export async function getStaticProps(context) {
  return {
    props: \{\},\};
\mathcal{F}
```
Context - это объект со следующими свойствами:

• props - параметры виджета с QP.

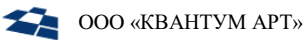

environment - дополнительно переданные параметры, такие как href (содержит  $\bullet$ текущий URL), graphQLClient (содержит клиент для GraphQL).

Пример работы функции - Рисунок 7.

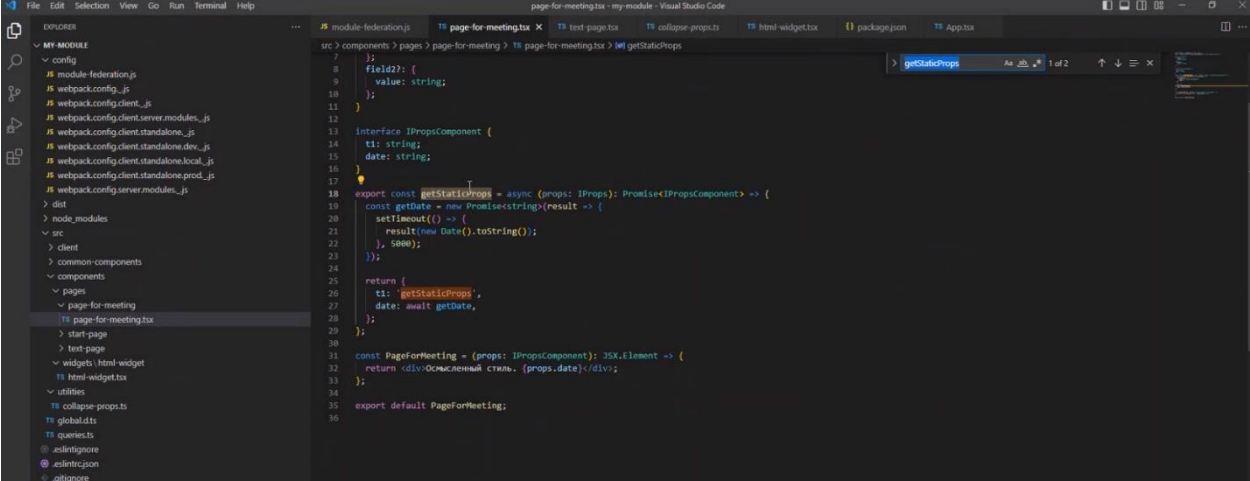

Рисунок 7 Пример работы функции getStaticProps

<span id="page-12-0"></span>Связка Shell и Module позволяет получать данные с QP8. WidgetPlatform с использованием GraphQL клиента. В данный момент используется Apollo Client (Рисунок 8).

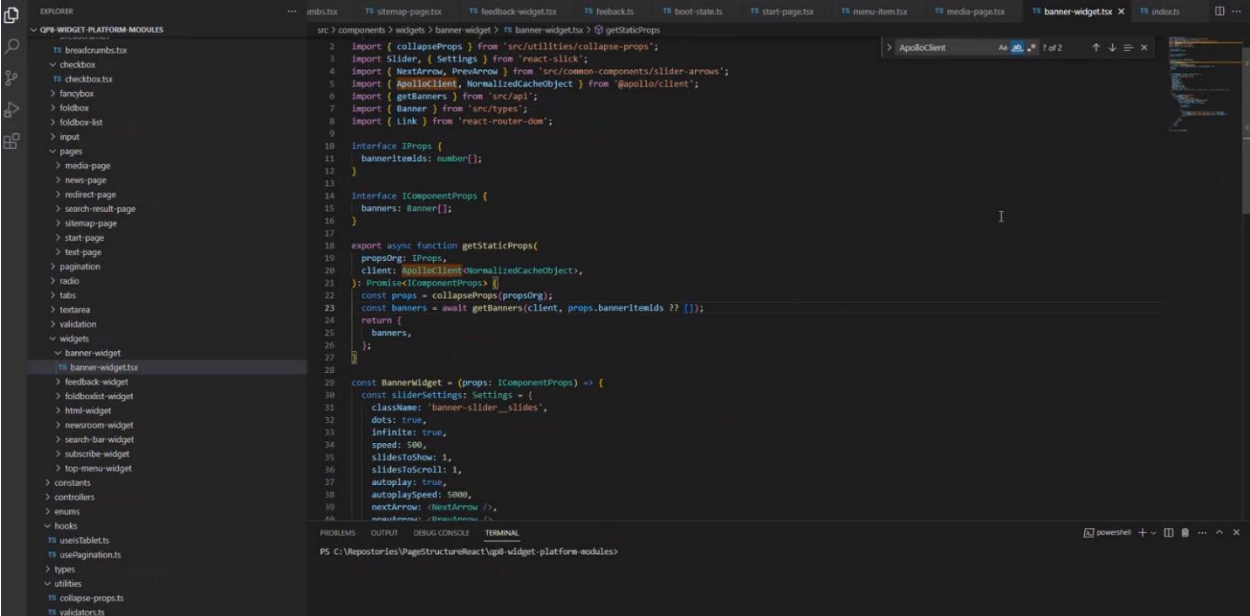

Рисунок 8 Пример работы ApolloClientma

- <span id="page-12-1"></span>6. Для созданного контента в предыдущем разделе создадим два поля:
	- 1) Перейдем main\_site/Container/Pages and  $\sf{B}$ раздел Widgets/PageForMeetingExtensions/Fields, далее нажимаем на «Add Fields» по правой кнопке мыши.
	- 2) Заполним форму создания поля, ограничившись основными полями:
		- Name название поля;
		- FieldType тип поля.
	- 3) Сохраним введенные данные, нажав на кнопку «Save».

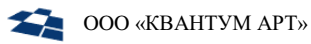

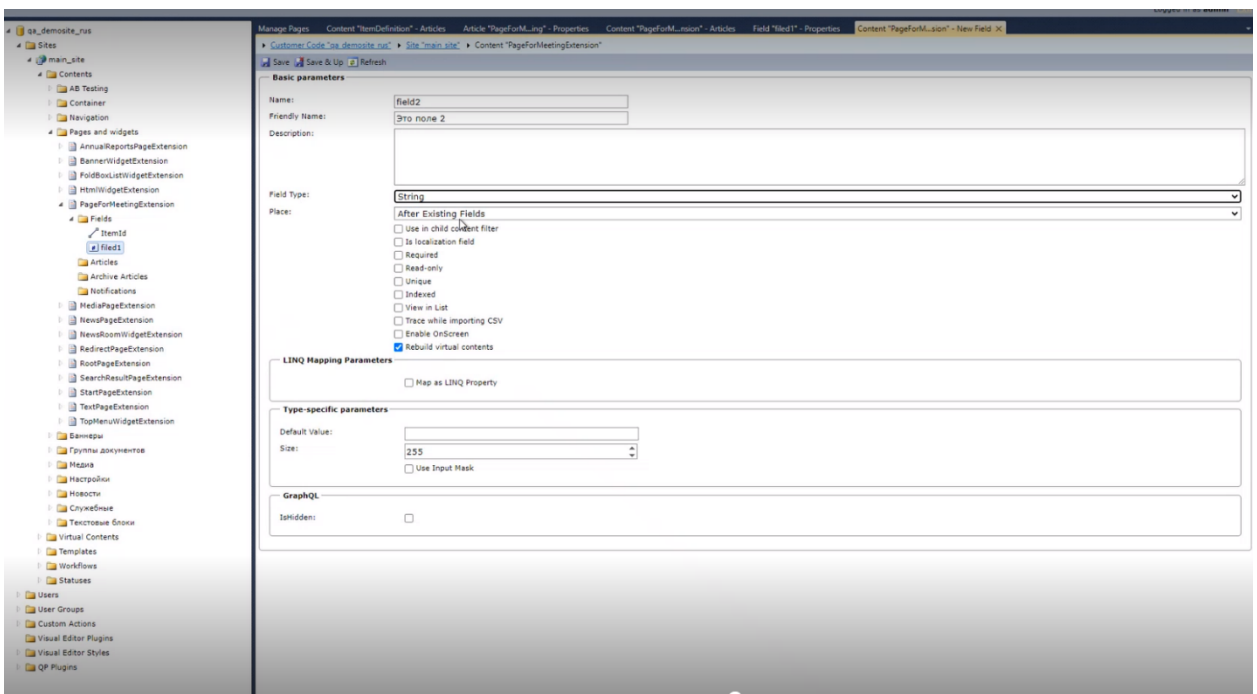

*Рисунок 9 Создание полей для контента*

**7.** Для отображения созданных полей в QP8.WidgetPlatform необходимо добавить в файл page\_for\_meeting.tsx Module/src/components/pages следующий код [\(Рисунок](#page-13-0) 10).

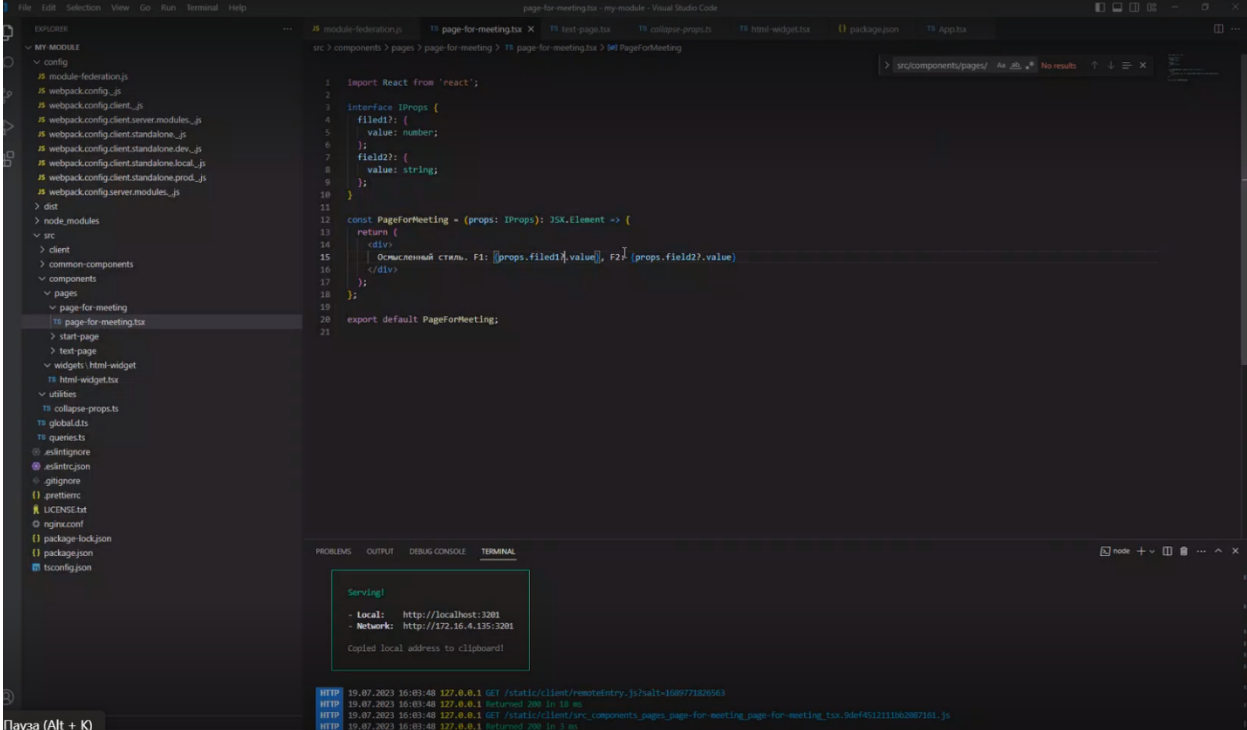

<span id="page-13-0"></span>*Рисунок 10 Настройка отображения полей в QP8*

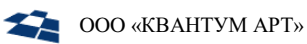

### <span id="page-14-0"></span>3.4. Использование модуля

Предварительно должны быть установлены QP8.WidgetPlatform и Web API.

- **1.** В консоли выполнить следующие команды установки проектов Shell и Module:
	- npx @quantumart/qp8-widget-platform-shell my-shell;
	- npx @quantumart/qp8-widget-platform-module my-module.
- **2.** Запустить проект Module и перейти в package.json module/config/package.json. В терминале ввести следующую команду: npm run start.

Для сборки проекта под SSR и front здесь же выполнить команду: npm run start:server.

Проект Module не предназначен работать в отдельности (по адресу localhost: 3201 не будет данных для отображения), поэтому следует перейти к запуску проекта Shell.

**3.** Запустить проект Shell и перейти в settings.json: shell/stc/appsettings/settings.json. В терминале ввести следующую команду: npm run start:server.

Открыть в браузере localhost:3200. В браузере отображается страница home в QP8.

<span id="page-15-0"></span>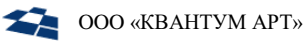

## 4. Описание API виджетной платформы

Сервис Web API позволяет получать информацию о структуре страниц и виджетов с помощью RESTметодов. Web API позволяет получить те же данные, которые доступны в интерфейсе административной панели управления структурой сайта.

#### <span id="page-15-1"></span> $4.1.$ Предварительная загрузка сайта

Описание: метод предназначен для предварительной загрузки кэша страниц и виджетов сайта.

#### Формат запроса:

GET /Site/Warmup

#### <span id="page-15-2"></span>Получение структуры страниц сайта  $4.2.$

Описание: метод предназначен для получения структуры страниц сайта.

#### Формат запроса:

GET /Site/structure Входные данные:

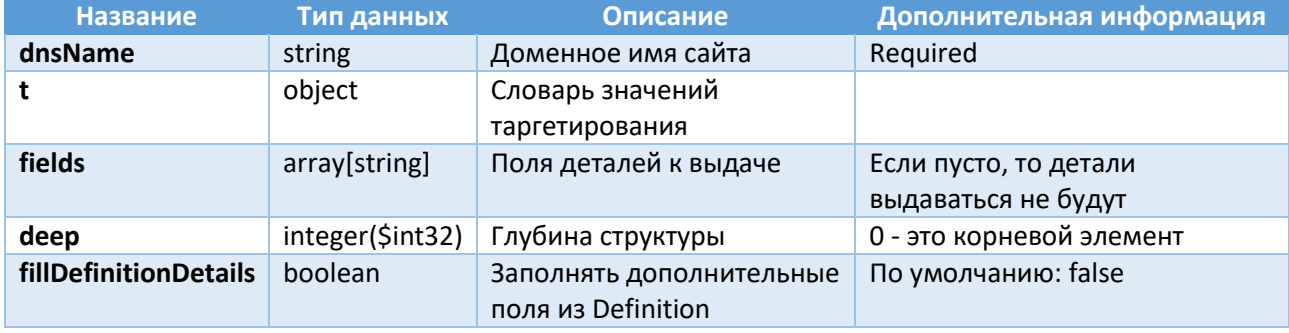

#### Ответ:

В ответе получаем:

- код состояния:  $\bullet$ 
	- 200 (Success),  $-$
	- 400 (Bad Request),  $\overline{\phantom{0}}$
	- 404 (Not Found);
- тип данных (Media type):
	- application/json;
- значение в json пример указан ниже:

```
"id": 741114,
"alias": "start_page",
"nodeType": "start_page",
"children": [
  \{"id": 741164,
    "alias": "home",
    "nodeType": "text page"
```
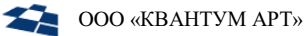

```
},
  {
    "id": 15,
    "alias": "news_and_events",
    "nodeType": "redirect_page",
    "children": [
      {
        "id": 6,
        "alias": "corporate_releases",
        "nodeType": "news_page"
      },
      {
        "id": 40,
        "alias": "technology_news",
        "nodeType": "news_page"
      },
      {
        "id": 442,
        "alias": "subscribe",
        "nodeType": "text_page"
      }
    ]
 },
  {
    "id": 455,
    "alias": "media",
    "nodeType": "media_page"
  },
  {
    "id": 17,
    "alias": "CheckEmailInformation",
    "nodeType": "text_page"
  },
  {
    "id": 275,
    "alias": "Error",
    "nodeType": "text_page"
 },
  {
   "id": 431,
    "alias": "sitemap",
    "nodeType": "sitemap_page"
 },
  {
    "id": 44,
    "alias": "searchresultpage",
    "nodeType": "search_result_page"
  }
]
```
Ниже представлено описание ключей типовых ответов формата JSON:

}

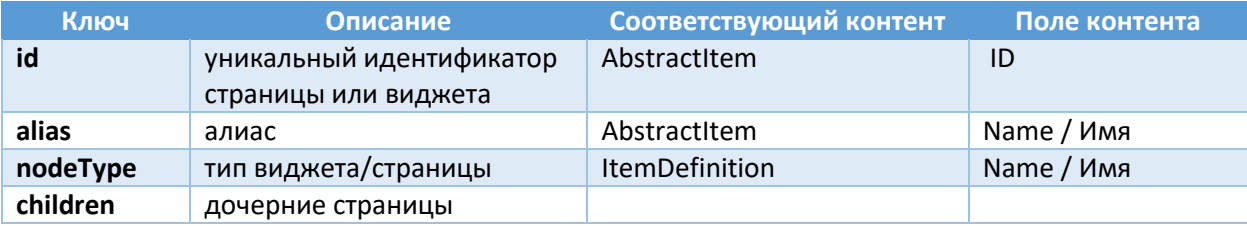

#### <span id="page-17-0"></span> $4.3.$ Получение плоского списка страниц и виджетов по заданным параметрам таргетирования

Описание: метод предназначен для получения массива объектов, соответствующих заданным фильтрам.

#### Формат запроса:

GET /Site/details Входные данные:

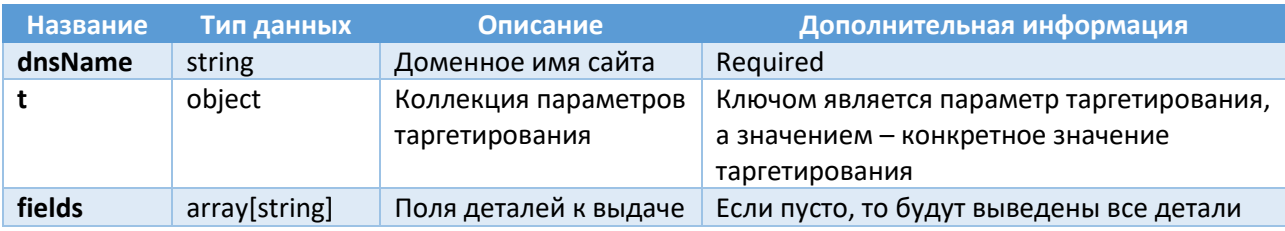

### Ответ:

В ответе получаем:

- код состояния:
	- 200 (Success),  $-$
	- 400 (Bad Request),
	- 404 (Not Found);  $\equiv$
- тип данных (Media type):  $\bullet$ 
	- $\overline{\phantom{m}}$ application/json;
- значение в json пример указан ниже:

```
\mathbf{r}\{"id": 741114,
    "details": {
       "bindings": \{"value":
"*\nlocalhost:5001\nlocalhost:54832\nmscdev02:7714\nlocalhost:5502\nlocalhost:3000\nd
emositerus.dev.qsupport.ru"
      },<br>"mode": {
        "value": "Redirect"
      },<br>"defaulthost": {<br>"http:
        "value": "https://demositerus.dev.qsupport.ru"
      \},
      "title": {
        "value": "Start page 2"
      },
       "isvisible": {
         "value": true
      },
       "ispage": {
         "value": true
      },
```

```
"isinsitemap": {
        "value": true
      },
      "titleformat": {
        "value": 741017
      }
   }
 },
  {
    "id": 741164,
    "details": {
      "hidetitle": {
        "value": true
      },
      "title": {
        "value": "Главная"
      },
      "isvisible": {
        "value": false
      },
      "ispage": {
        "value": true
      },
       'isinsitemap": {
        "value": true
      },
      "titleformat": {
        "value": 741017
      }
   }
 },
  {
    "id": 161,
    "details": {
      "text": {
        "value": "<!--<div class=\"page__banner\" style=\"background-image: 
url('/static/images/committe-banner.jpg')\"></div>-->\n<section 
class=\"page_section\">\n<div class=\"wrapper\">\n<div class=\"page_block\">\n<h1
class=\"h1 center\">Политика по соблюдению антикоррупционного</h1>\n<div 
class=\"page__text center\">\n<p>Для обеспечения соответствия деятельности компании 
требованиям применимого антикоррупционного законодательства, выявления, оценки, 
анализа и минимизации коррупционных рисков в Компании выстраивается система 
комплаенс. Утверждена Политика по соблюдению антикоррупционного законодательства и 
Политика по управлению конфликтом интересов, в соответствии с которыми должен 
действовать каждый сотрудник.</p></div></div></div></section>"
      },
      "hidetitle": {
        "value": false
      },
       "title": {
        "value": "Антикорупционная политика"
      },
      "isvisible": {
        "value": true
      },
      "ispage": {
        "value": true
      },
      "isinsitemap": {
        "value": true
```
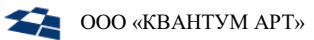

 $\mathbf{1}$ 

```
},"titleformat": {
         "value": 741017
      \mathcal{E}\}\mathcal{F}
```
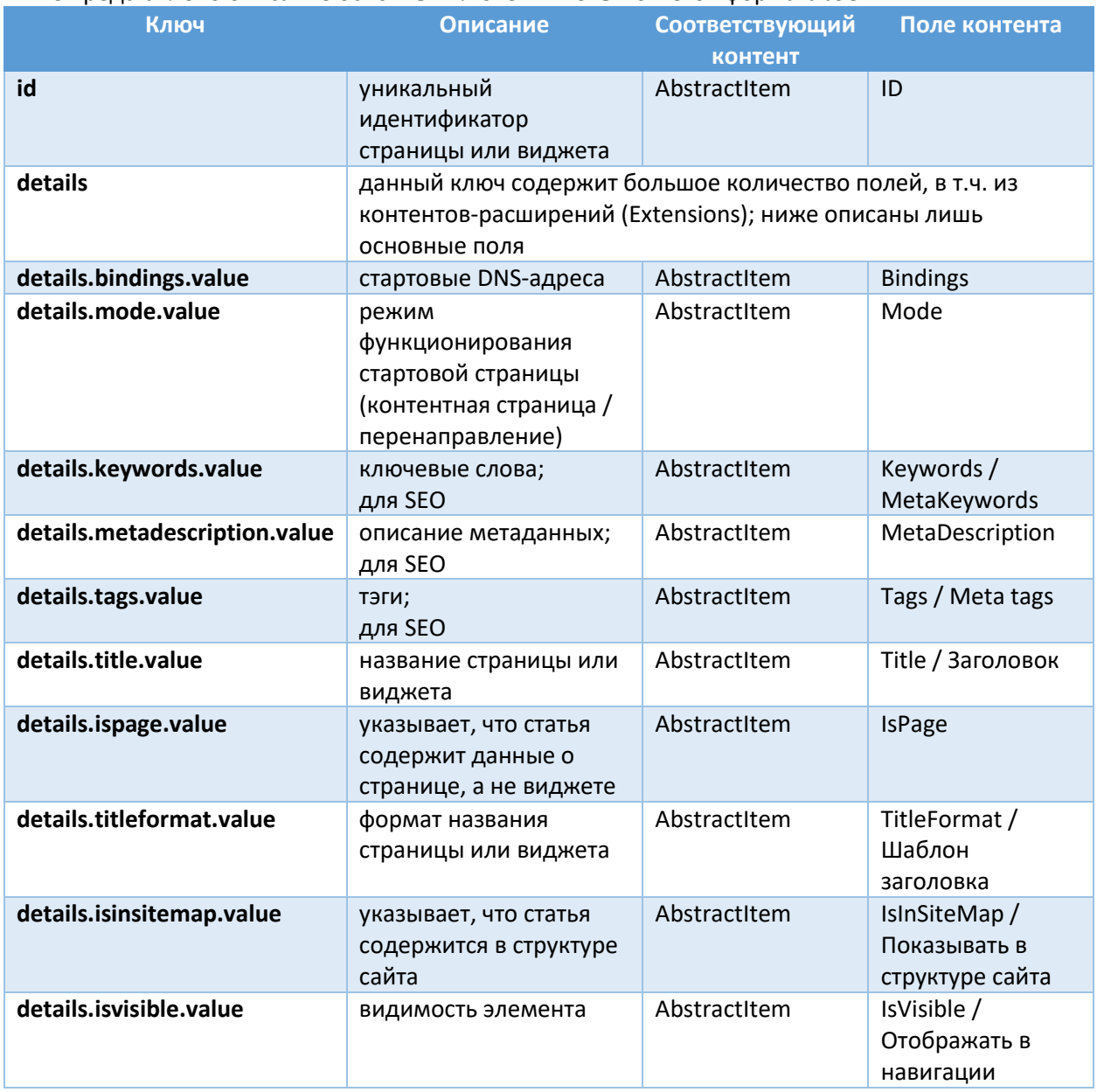

Ниже представлено описание основных ключей типовых ответов формата JSON:

#### <span id="page-19-0"></span>Получение детальной информации по странице или виджету  $4.4.$

Описание: метод предназначен для получения детальной информации по странице или виджету.

Формат запроса:

GET /Site/node/{nodeId} Входные данные:

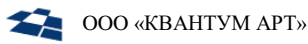

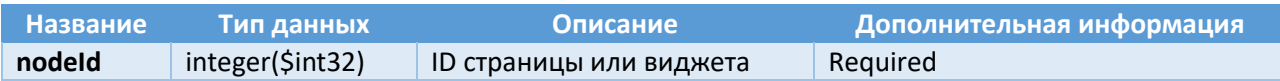

#### Ответ:

В ответе получаем:

- $\bullet$ код состояния:
	- $-$ 200 (Success),
	- 400 (Bad Request),  $\frac{1}{2}$
	- $\overline{a}$ 404 (Not Found);
- тип данных (Media type):  $\bullet$ 
	- application/json;  $-$
- значение в json пример указан ниже:  $\bullet$

```
\{"id": 431,
    "alias": "sitemap",
    "nodeType": "sitemap page",
    "details": {
       "title": \{"value": "Карта сайта"
       \},
       "isvisible": {
         "value": true
      \} ,
       "ispage": {
         "value": true
       },
       "isinsitemap": {
         "value": true
      \},
       "titleformat": {
         "value": 741017
       \mathcal{E}\mathcal{E}\mathcal{F}
```
## Ниже представлено описание основных ключей типовых ответов формата JSON:

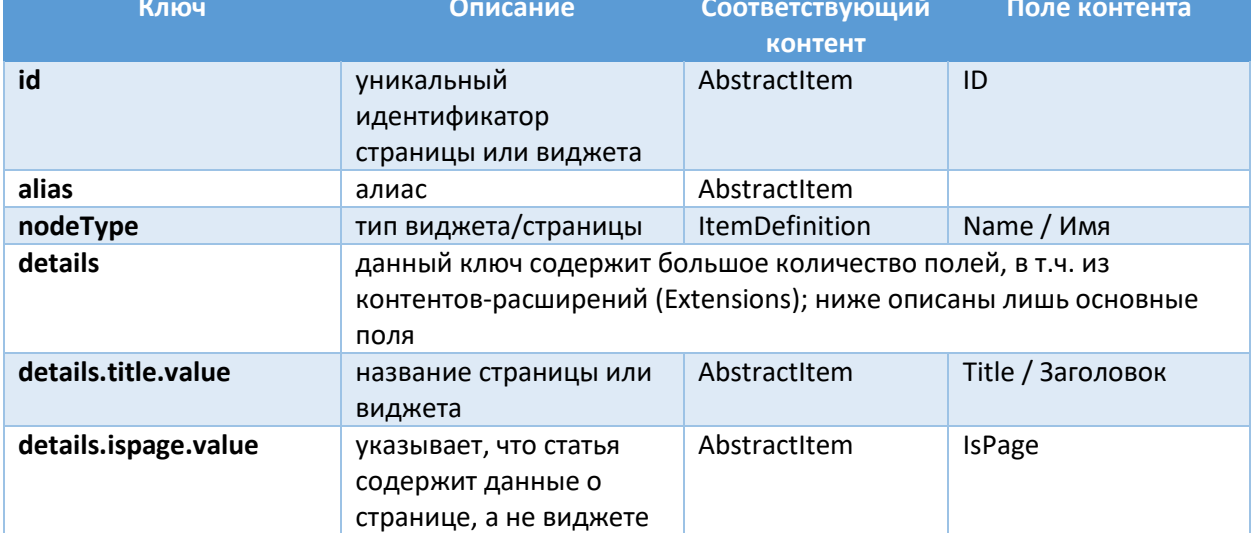

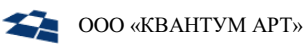

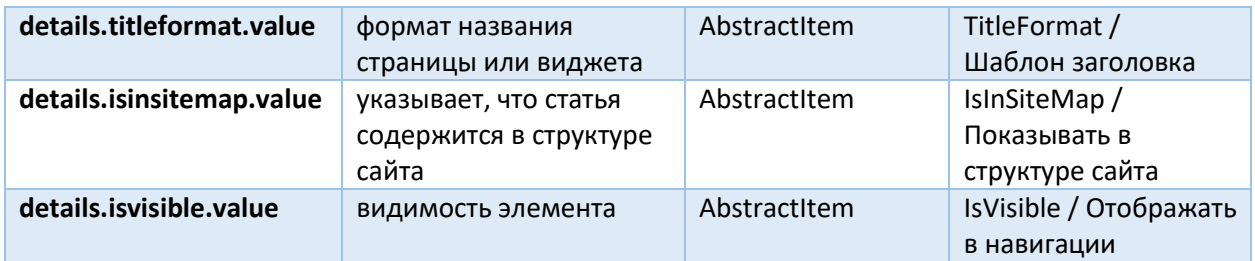

#### <span id="page-21-0"></span> $4.5.$ Получение дочерних виджетов для страницы или виджета, сгруппированных по зонам

### Описание: метод предназначен для получения виджетов, сгруппированных по зонам.

### Формат запроса:

```
GET /Site/widgets/{abstractItemId}
```
### Входные данные:

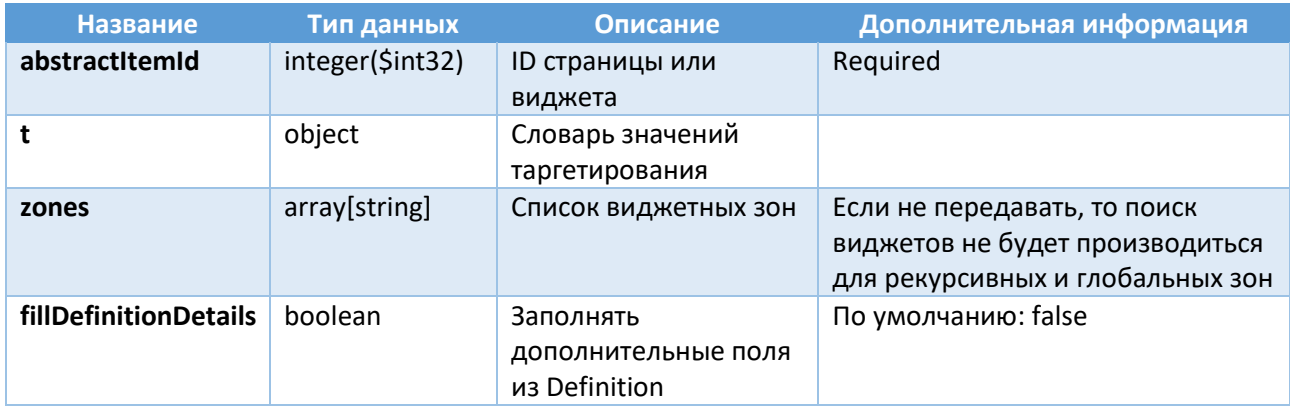

### Ответ:

В ответе получаем:

- $\bullet$ код состояния:
	- $\,$ 200 (Success),
	- 400 (Bad Request),  $\,$
	- $\,$ 404 (Not Found);
- тип данных (Media type):
	- application/json;  $-$
- значение в json пример указан ниже:

```
\left\{ \right."SiteFooterZone": [
    \{"zone": "SiteFooterZone",
      "sortOrder": 100,
      "id": 741119,
      "alias": "footer",
      "nodeType": "html_widget",
      "details": {
        "html": {
```
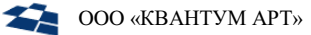

```
"value": "<footer class=\"footer\">\n<div class=\"footer__row\">\n<div 
class=\"wrapper\">\n<div class=\"footer__group\">\n<div class=\"footer__col\">\n<div 
class=\"footer__box\">\n<p><a class=\"footer__menu-link\"
href=\"/about/about company\">О компании</a></p>\n<p><a class=\"footer_menu-link\"
href=\"/about/compliance_and_business_ethics\">Комплаенс</a></p></div></div></n<div
class=\"footer__col\">\n<div class=\"footer__box\">\n<p><a class=\"footer__menu-
link\" href=\"/news_and_events/\">Новости </a></p>\n<p><a class=\"footer_menu-link\"
href=\"/sitemap/\">Карта сайта </a></p></div></div></div></div></div>\n<div 
class=\"footer__row\">\n<div class=\"wrapper\">\n<div class=\"footer__group 
footer__group--sb\">\n<div class=\"footer__col\">\n<div class=\"footer__box\">\n<div 
class=\"footer__copyright\">\n<p><a href=\"https://quantumart.ru/\"
target=\" blank\">Компания</a></p>>\n<p>&copy; Квантум Арт</p></div></div></div>\n<div
class=\"footer_col\">\n<div class=\"footer_box\">\n<div
class=\"footer__contacts\">\n<p>Контакты:</p>\n<div class=\"footer__contacts-
group\"><a href=\"tel:78123094927\">+7 (812) 309-49-27</a><a 
href=\"mailto:info@quantumart.ru\">info@quantumart.ru</a></div></div></div></div></di
v></div></div></footer>"
        },
        "title": {
          "value": "footer"
        },
        "isvisible": {
          "value": true
        },
        "ispage": {
          "value": false
        },
        "tags": {
          "value": "1"
        },
        "isinsitemap": {
          "value": true
        },
        "titleformat": {
          "value": 741017
        }
      }
   }
  ],
  "SiteHeaderZone": [
    {
      "zone": "SiteHeaderZone",
      "sortOrder": 100,
      "id": 741167,
      "alias": "top_menu",
      "nodeType": "top_menu_widget",
      "details": {
        "title": {
          "value": "top_menu"
        },
        "isvisible": {
          "value": true
        },
        "ispage": {
          "value": false
        },
        "isinsitemap": {
          "value": true
        },
        "titleformat": {
```

```
"value": 741017
        }
      }
   }
  ],
  "SiteSearchHeaderZone": [
    {
      "zone": "SiteSearchHeaderZone",
      "sortOrder": 100,
      "id": 46,
      "alias": "search_bar",
      "nodeType": "search_bar_widget",
      "details": {
        "title": {
          "value": "Строка поиска"
        },
        "isvisible": {
          "value": true
        },
        "ispage": {
          "value": false
        },
        "isinsitemap": {
          "value": true
        },
        "titleformat": {
          "value": 741017
        }
     }
   }
 ]
}
```
#### Ниже представлено описание основных ключей типовых ответов формата JSON:

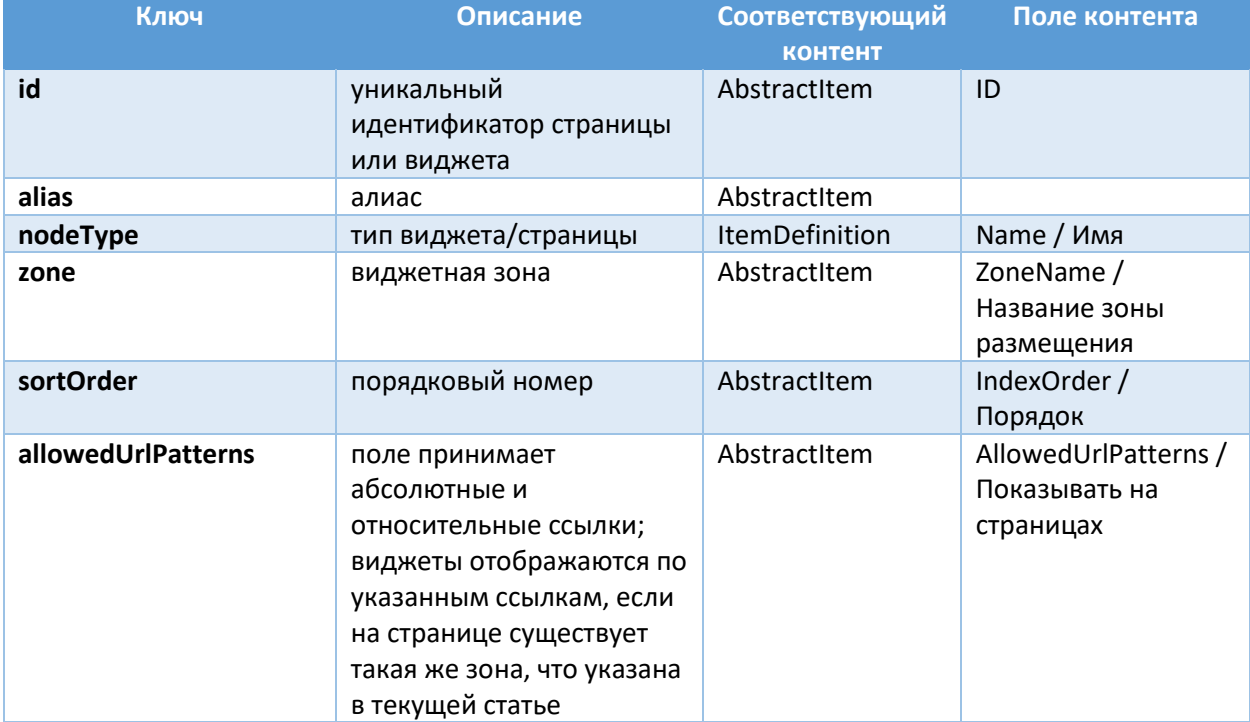

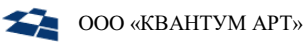

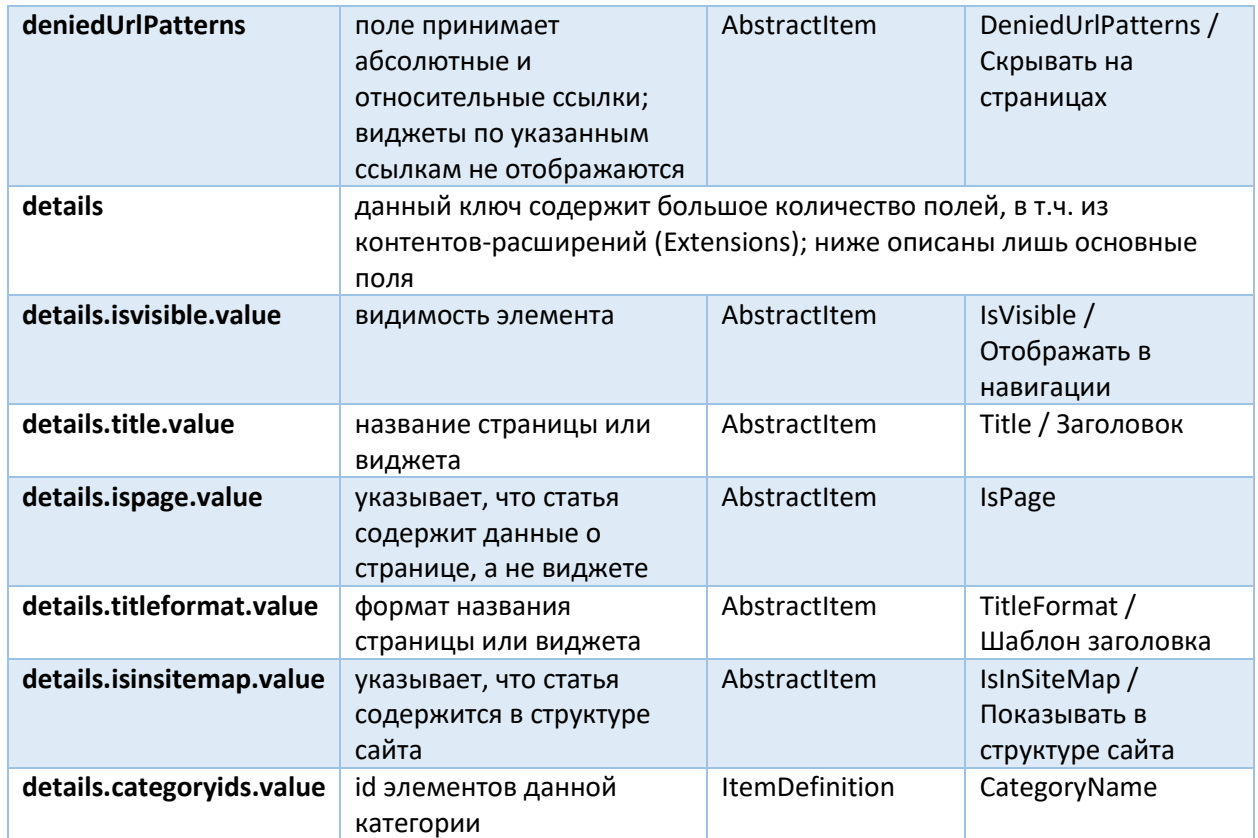

### <span id="page-24-0"></span>4.6. Конфигурация

Ниже представлен конфигурационный файл WP.API и его описание.

```
\{"Logging": {
   "LogLevel": {
      "Default": "Information",
      "Microsoft": "Warning",
      "Microsoft.Hosting.Lifetime": "Information",
      "QA.*": "Debug"
    \}\},
  "QpSettings": {
   "ConnectionString": "Server=localhost;Database=demosite;User
Id=postgres; Password=pass",
    "DatabaseType": "Postgres",
    "IsStage": true,
    "SiteId": 52
  \},
  "AllowedHosts": "*",
  "Cors": \{"AllowedOrigins": ["*"]
  \},
  "TargetingFilterSettings": {
    "UseRegionFilter": false
  \}\mathcal{E}
```
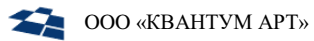

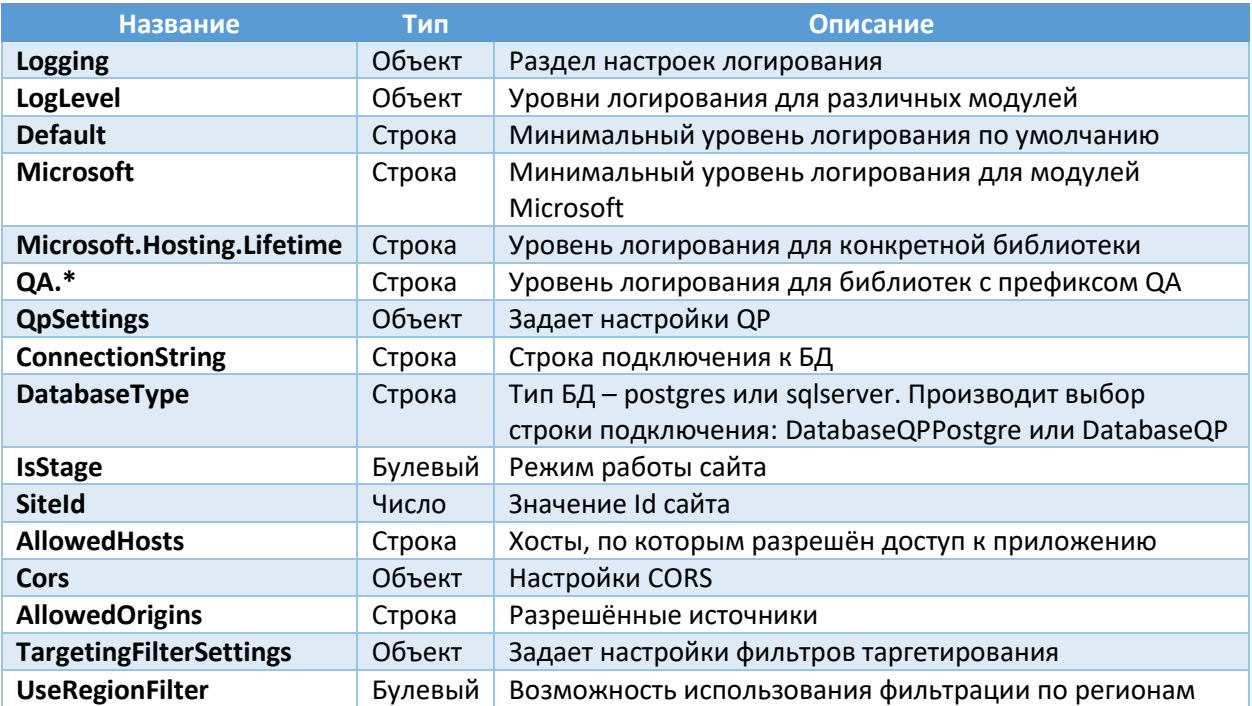

## 5. Руководство по установке модуля Angular для QP8.WidgetPlatform (Linux)

### <span id="page-26-1"></span><span id="page-26-0"></span>5.1. Системные требования

Модуль **React** требует для своей работы установленный продукт **QP8.WidgetPlatform**.

**Внимание**: Для установки демо-сайта необходим предварительная установка модуля **QP.GraphQL.**

**Внимание**: При установке модуля **React** без использования Docker требуется предварительная установка Node.js 18 (или выше).

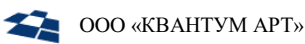

#### <span id="page-27-0"></span>Установка QP8. Widget Platform. React (с использованием Docker)  $5.2.$

- 1. Скачать архив widget-react-config.tar и распаковать его содержимое в /etc/widget-reactconfig.
- 2. Перейти в папку /etc/widget-react-config.
- 3. В файле settings. json задать:
	- внешний **URL** WP.API приложения  $\sf{B}$ параметре widgets.apiUrl вместо http://localhost:6200, если этот этот внешний URL известен на текущий момент, и если планируется, что пользователь будет открывать приложение через браузер с другого компьютера;
	- внешний URL приложения QP.GraphQL в параметре widgets.graphql.apiUrl вместо http://localhost:6300, если этот этот внешний URL известен на текущий момент, и если планируется, что пользователь будет открывать приложение через браузер с другого компьютера.

Внимание: URL приложения QP.GraphQL должен заканчиваться на /graphql или /graphql/stage

- 4. Перейти в папку /etc/widget-react-config/compose.
- 5. В файле . епу задать:
	- строку подключения к ранее развёрнутой базе демосайта в параметре CONNECTION STRING (можно скопировать из конфигурационного файла QP);
	- внешний URL сервиса react-module в параметре MODULE CLIENT URL вместо http://localhost:6500, если этот этот внешний URL известен на текущий момент, и если планируется, что пользователь будет открывать приложение через браузер с другого компьютера;
- 6. Выполнить команду:

sudo docker-compose up -d

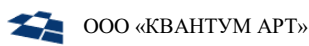

#### <span id="page-28-0"></span>Установка QP8. Widget Platform. React (с использованием Kubernetes)  $5.3.$

- 1. Скачать архив widget-react-config.tar и распаковать его содержимое в /etc/widget-reactconfig.
- 2. Перейти в папку /etc/widget-react-config/k8s.
- 3. В файле widget.yml можно настроить:
	- подключения развёрнутой базе демо-сайта  $\bullet$   $CTDOKV$  $\mathsf{K}$ ранее параметре B QpSettings ConnectionString (можно скопировать из конфигурационного файла QP);
	- внешний DNS приложения WP.API в параметре widgets.apiUrl внутри settings.json, настраиваемого в configmap, вместо wp-demosite-rus-api.test;
	- внешний DNS приложения QP.GraphQL в параметре widgets.graphql.apiUrl внутри settings.json, настраиваемого в configmap, вместо graphql-demosite-rus-api.test.

Внимание: URL приложения QP.GraphQL должен заканчиваться на /graphql или /graphql/stage

4. Развернуть сервисы командой:

kubectl apply -f widget.yml

5. При необходимости можно настроить ингрессы к сервисам wp-demosite-rus-api, wp-demositerus-react-module и wp-demosite-rus-react-shell в файле ing.yaml, задав свои DNS вместо wp-demosite-rus-api.test, wp-demosite-rus-react-module.test и wp-demosite-rus-reactshell.test соответственно и выполнив команду:

kubectl apply -f ing.yaml

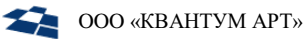

#### <span id="page-29-0"></span>Установка QP8. WidgetPlatform. React (без использования Docker)  $5.4.$

#### При установке из скомпилированного кода:

- 1. Скачать <u>архив</u>, содержащий бинарные файлы API виджетной платформы (WP.API) и демо-сайта React (WP.DemositeRus.React).
- 2. Распаковать полученный архив в домашний каталог пользователя, созданного в рамках установки QP8.CMS (по умолчанию - /home/qp). Должна получиться следующая структура из двух каталогов:
	- $\bullet$  WP.API;
	- WP.DemositeRus.React.Shell.
	- WP.DemositeRus.React.Module.

### <span id="page-29-1"></span>5.4.1. Установка WP.API

#### При сборке из исходников:

- 1. Вытянуть исходники из репозитория на github.
- $2. B$ QA.WidgetPlatform.Api быть папке проекта (где должен файл QA. WidgetPlatform. Api. csproj) выполнить команду на публикацию:

dotnet publish "QA.WidgetPlatform.Api.csproj" -c Release -o bin/release/publish/ -r linux-x64 --self-contained=false

3. В папке /home/qp создать подпапку WP.API и скопировать туда всё содержимое каталога bin/release/publish/, в который осуществлялась публикация. Следует проверить, что у пользователя QP есть права на чтение и исполнение содержимого папки WP.API.

#### При всех вариантах установки:

- 1. Перейти в папку WP.API. В файле appsettings.json в секции QpSettings изменить значение параметра ConnectionString на строку подключения к ранее развёрнутой базе демо-сайта в параметре (можно скопировать из конфигурационного файла QP).
- 2. В файле NLog.config найти internalLogFile и <variable name="logDirectory" value= и прописать там путь /var/log/wp-api/.

Внимание: для internalLogFile должен сохранится конечный файл, т.е. правильно строка будет **выглядеть так:** /var/log/wp-api/internal-nlog.txt

- 3. В файле NLog.config в секции rules во всех логгерах, в которых в параметре writeTo задано значение console, заменить его на fileStructured.
- 4. Создать на сервере папку /var/log/wp-api/ и выдать пользователю QP права на владение папкой.
- 5. Создать файл wp-api.service в папке /usr/lib/systemd/system/ и заполнить его следующим содержимым:

[Unit] Description=WP API After=qp.service StartLimitIntervalSec=0

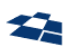

[Service] Type=simple Restart=on-failure RestartSec=5 User=ap WorkingDirectory=/home/qp/WP.API/ ExecStart=/bin/dotnet QA.WidgetPlatform.Api.dll --urls http://\*:6200

 $[Install]$ WantedBy=multi-user.target

Внимание: если в конкретном дистрибутиве Linux отсутствует папка /usr/lib/systemd/system/, то все изменения следует вносить в папку /lib/systemd/system/.

6. Прописать сервис в автозапуск, выполнив команду:

systemctl enable wp-api.service

7. Запустить сервис, выполнив команду:

<span id="page-30-0"></span>systemctl start wp-api.service

5.4.2. Установка WP.DemoSiteRus.React.Module

#### При сборке из исходников:

- 1. Вытянуть исходники из репозитория на github.
- 2. В папке demosite-rus-module выполнить установку npm-пакетов командой npm ci.
- 3. Собрать модуль в подпапку dist, выполнив команду:

npm run build:server:prod

4. В папке /home/qp создать подпапку WP.DemoSiteRus.React.Module и скопировать туда всё содержимое каталога dist, в который осуществлялась публикация. Следует проверить, что у пользователя QP есть права на чтение и исполнение содержимого папки WP.DemoSiteRus.React.Module.

#### При всех вариантах установки:

1. Установить компонент http-server командой:

npm install --global http-server

2. Создать файл wp-demosite-rus-react-module.service в папке /usr/lib/systemd/system/ и заполнить его следующим содержимым:

[Unit] Description=OP DemositeRus.React.Module StartLimitIntervalSec=0

[Service] Type=simple Restart=on-failure

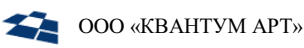

#### RestartSec=5

User=ap Environment=NODE ENV=production WorkingDirectory=/home/qp/WP.DemositeRus.React.Module/ ExecStart=http-server -d false -p 6500

[Install]

WantedBy=multi-user.target

Внимание: если в конкретном дистрибутиве Linux отсутствует папка /usr/lib/systemd/system/, то все изменения следует вносить в папку /lib/systemd/system/.

3. Прописать сервис в автозапуск, выполнив команду:

systemctl enable wp-demosite-rus-react-module.service

4. Запустить сервис, выполнив команду:

<span id="page-31-0"></span>systemctl start wp-demosite-rus-react-module.service

5.4.3. Установка WP.DemoSiteRus.React.Shell

- 1. Вытянуть исходники из репозитория на github.
- 2. В папке demosite-rus-shell выполнить установку npm-пакетов командой npm ci.
- 3. Собрать модуль в подпапку dist, выполнив команду:

npm run build:server:prod

4. В папке /home/qp создать подпапку WP.DemoSiteRus.React.Shell и скопировать туда всё содержимое каталога dist, в который осуществлялась публикация. Следует проверить, что у пользователя  $OP$ есть права исполнение содержимого на чтение и папки WP.DemoSiteRus.React.Shell.

#### При всех вариантах установки:

1. Создать файл wp-demosite-rus-react-shell.service в папке /usr/lib/systemd/system/ и заполнить его следующим содержимым:

[Unit]

```
Description=OP DemositeRus.React.Shell
After=qp-graphql.service wp-api.service wp-demosite-rus-react-shell
StartLimitIntervalSec=0
[Service]
Type=simple
Restart=on-failure
RestartSec=5
User=qp
Environment=NODE ENV=production
WorkingDirectory=/home/qp/WP.DemositeRus.React.Shell/
ExecStart=/bin/node server/main.js
```

```
[Install]
```
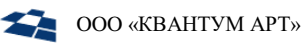

#### WantedBy=multi-user.target

Внимание: если в конкретном дистрибутиве Linux отсутствует папка /usr/lib/systemd/system/, то все изменения следует вносить в папку /lib/systemd/system/.

- 2. В файле settings. json задать:
	- внешний URL приложения WP.API в параметре widgets.apiUrl вместо http://localhost:6200, если этот этот внешний URL известен на текущий момент, и если планируется, что пользователь будет открывать приложение через браузер с другого компьютера;
	- внешний URL приложения QP.GraphQL в параметре widgets.graphql.apiUrl вместо http://localhost:6300, если этот этот внешний URL известен на текущий момент, и если планируется, что пользователь будет открывать приложение через браузер с другого компьютера.

#### Внимание: URL приложения QP.GraphQL должен заканчиваться на /graphql или /graphql/stage

- 3. Скопировать файл settings.json в папку WP.DemoSiteRus.React.Shell/server
- 4. Если внешний URL приложения WP.DemositeRus.React.Shell известен на текущий момент, и если планируется, что пользователь будет открывать приложение через браузер с другого компьютера, то можно выполнить команду в папке WP.DemoSiteRus.React.Shell (предварительно заменив demosite-rus-react-shell.test на реальный внешний URL):

sed -i -e 's/http:\/\/localhost:6500/http:\/\/demosite-rus-reactshell.test/g' /static/client/\*.\*

5. Прописать сервис в автозапуск, выполнив команду:

systemctl enable wp-demosite-rus-react-shell.service

6. Запустить сервис, выполнив команду:

systemctl start wp-demosite-rus-react-shell.service

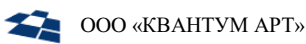

### <span id="page-33-0"></span>5.5. Настройка nginx

Для корректной работы WP.API и QP.GraphQL необходимо решить вопрос безопасности, связанный с CORS-ограничениями. Для их обхода следует формировать запросы на тот же домен, на котором располагается WP.DemoSiteRus.React. Осуществить это можно с помощью сервера nginx.

### 5.5.1. Nginx с использованием docker

<span id="page-33-1"></span>Если nginx при установке QP8.CMS был запущен в docker, то следует:

**1.** Выполнить команду:

docker-compose down

- **2.** Открыть на редактирование файл nginx.conf, предположительно расположенный по пути /etc/qpconfig/nginx/nginx.conf;
- **3.** В конфигурационный файл добавить секции из файла /etc/widget-react-config/nginx/wpnginx.conf;
- **4.** Задать свои DNS вместо wp-demosite-rus-api.test, graphql-demosite-rus-api.test, wpdemosite-rus-react-shell.test и demosite-rus-react-module.test;
- **5.** Выполнить команду:

<span id="page-33-2"></span>docker-compose up –d

#### 5.5.2. Nginx без использования docker

Если nginx при установке QP8.CMS был запущен не в docker, то следует:

- **1.** Открыть на редактирование файл nginx.conf, предположительно расположенный по пути /etc/nginx/nginx.conf;
- **2.** В конфигурационный файл добавить секции из файла /home/qp/widget-reactconfig/nginx/wp-nginx.conf;
- **3.** Задать свои DNS вместо wp-demosite-rus-api.test, graphql-demosite-rus-api.test, wpdemosite-rus-react-shell.test и demosite-rus-react-module.test;
- **4.** Проверить корректность конфигурации командой:

nginx -t

**5.** Если всё корректно, то прочитать обновленную конфигурацию nginx командой:

nginx -s reload